### **สาเหตุติดตั้งไม่ได้**

## 1. **ติดตั้ง Microsoft Access Runtime 2013 x86 ไม่ได้**

#### **สาเหตุ**

Microsoft Office ที่มีอยู่ในเครื่องเป็นเวอร์ชัน 64 bit

### **วิธีแก้**

ถอนโปรแกรม Microsoft office เวอร์ชัน 64 bit แล้วลง Microsoft Office 32

bit แทน

### **2. ติดตั้ง Bookmark ไม่ได้**

**สาเหตุ**

มีโปรแกรม Bookmark เวอร์ชันอื่นๆ อยู่ในเครื่องอยู่แล้ว

**วิธีแก้ไข**

ถอนโปรแกรม Bookmark ที่มีอยู่เดิมออกก่อนแล้วติดตั้งเวอร์ชันใหม่อีกครั้ง

# 3. **ติดตั้งผ่าน แต่ แสดงข้อความภาษาไทยไม่ได้**

### **วิธีแก้ไข**

ตั้งค่าภาษาของ Aministrative เป็น Thai (Thailand) โดย

 $Ctrl + R > \hat{w}$  intl.cpl >administrative > Change system locale.... > Thai

(Thailand) >OK

ถ้ายังไม่ได้ให้เปลี่ยน Theme ของ windows เป็น Classic แล้วดำเนินการใหม่อีกรอบ

### 4. **ติดตั้งครบแต่เข้าใช้ไม่ได้แสดง**กรอบโต้ตอบ

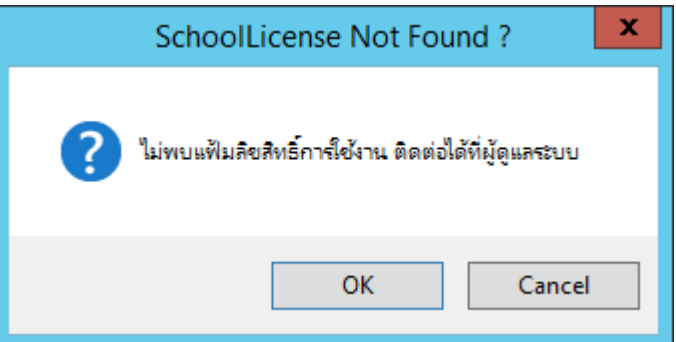

**สาเหตุ**ไฟล์ SchoolLicense.txt ในโฟลเดอร์ฐานข้อมูล Txxx หายไป ให้คัดลอกมาวาง อีกครั้ง

5. **ติดตั้งครบแต่เข้าใช้ไม่ได้แจ้งให้ติดต่อ Admin**

**สาเหตุ**ไฟล์โปรแกรม Access Runtime 2013 x86 ไม่ได้ติดตั้ง ติดตั้งไม่สมบูรณ์หรือ เสียหาย ให้ติดตั้งใหม่อีกครั้ง

### 6. **ส่งออกเป็นไฟล์ Excel ไม่ได้**

**สาเหตุ** ไฟล์ XXXXX …. 2 ไฟล์ ในโฟลเดอร์ c:\semester2551\database หายไป หรือไม่ตรงเวอร์ชันให้คัดลอกไฟล์มาวางใหม่